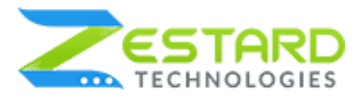

## <span id="page-0-0"></span>**Table of Contents**

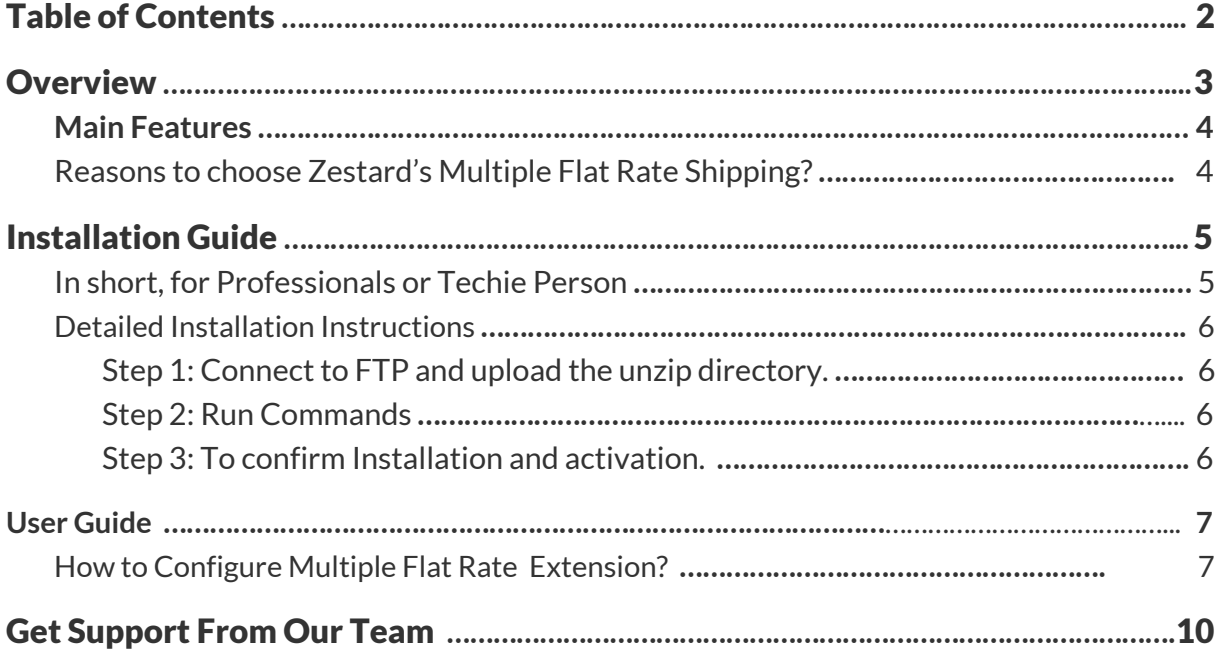

# <span id="page-0-1"></span>**Overview**

Magento 2 Multiple Flat Rate Shipping : Multiple Flat Rate Shipping Extension that helps you create & configure custom flat rate shipping methods based on different conditions and pricing. It is a must have for many online stores, especially international brands which deliver their products worldwide. Offering buyers different flat rates to select makes shopping easier and convenient for customers. Besides, this also helps stores manage shipping methods better.

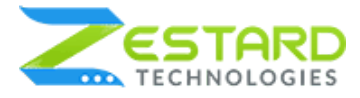

# <span id="page-1-0"></span>**Main Features**

- Add up to 10 Flat Rates.
- Show shipping methods based on minimum & maximum order subtotal.
- Show shipping methods based on country specific.
- Show shipping methods based on Per Order or Per Item.
- Calculate handling fee based on Fixed, Percent or Fixed Per Item.
- Displayed appropriate message when shipping method not available.
- Enable/Disable Individual Flat Rates

#### **Installation Guide**

Once you have purchased & downloaded our extension follow the below steps to install the extension. The easiest way to install a Magento 2 extension is by using SFTP or FTP. To do this, first, download our Multiple Flat Rate module and follow the below steps.

### <span id="page-1-1"></span>**In short, for Professionals or Techie Person**

- 1. Unzip the extension.
- 2. Login to your root directory via FTP or SFTP.
- 3. Go to your remote directory app/code/
- 4. Create directory Zestardtech and under that create subdirectory **Flatshipping**.
- 5. Now upload all the unzipped code into the **Flatshipping** directory.
- 6. Then open your SSH or Terminal.

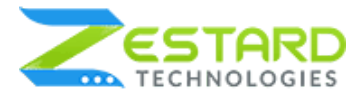

- 7. Go to your root directory and RUN below 5 commands step by step :
	- php -f bin/magento module:enable Zestardtech\_Flatshipping --clear-static-content
	- php bin/magento setup:upgrade
	- php bin/magento setup:di:compile
	- php bin/magento setup:static-content:deploy -f
	- $\bullet$  php bin/magento cache: clean
- 8. If you didn't get any error during the commands execution process then our extension is successfully installed in your store.

#### <span id="page-2-0"></span>**Detailed Installation Instructions**

#### <span id="page-2-1"></span>Step 1: Connect to FTP and upload the unzip directory.

- Connect to your site using FTP or SFTP. Go to your remote directory app/code/
- Create directory Zestardtech and under that create subdirectory Flatshipping. Now upload all the unzipped code into this directory.

#### <span id="page-2-2"></span>Step 2: Run Commands

- Open your SSH or Terminal.
- Go to your root directory and RUN below 5 commands step by step:
	- php -f bin/magento module:enable Zestardtech\_Flatshipping --clear-static-content
	- php bin/magento setup:upgrade
	- php bin/magento setup:di:compile
	- php bin/magento setup:static-content:deploy -f

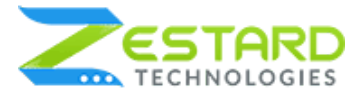

- php bin/magento cache:clean
- If you didn't get any error during the commands execution process then our extension is successfully installed in your store.

#### <span id="page-3-0"></span>Step 3: To confirm Installation and activation.

- To complete the installation you need to log out of your Magento Admin and login back.
- Open your SSH or Terminal and run this command **php bin/magento module:status Zestardtech\_Flatshipping** and if you get Output as **Module is enabled** then our extension is installed properly in your store.

To Note: If you face any error during this process then please either share the screenshots or share credentials of your store at our email id support@zestard.com and will help you install the extension properly.

# <span id="page-3-1"></span>**User Guide**

### <span id="page-3-2"></span>**How to Configure Multiple Flat Rate Shipping Extension?**

After installing the extension just follow the below steps to set up multiple flat rates in your store.

Configuration : For configuring the extension, login to Magento 2, move to Stores -> Settings -> Configuration -> Sales -> Shipping Methods -> Flat Rate you can find various settings to enable various Flat Rates.

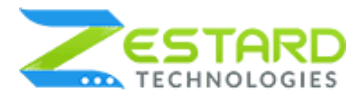

- Enabled: Set "YES" to enable Multiple Flat Rate Shipping extension.
- Method Name: Enter method name for the shipping method.
- Title : Enter title for the shipping method.
- Type : Select the type based on to charge the flat rate.
- Price : Enter shipping rate to charge.
- Calculate Handling Fee : Select how you want to charge handling fee on orders.
- Handling Fee : Set rate for the handling fee.
- Displayed error message : Set error message to show for unavailability of the shipping method.
- Ship to applicable countries : Select all allowed countries to enable Multiple Flat Rate Shipping for.
- Ship to specific countries : Select countries to enable Multiple Flat Rate Shipping for.
- Show Method if not Applicable : Set "Yes" to hide the method if not applicable.
- Maximum Order Amount : Set maximum order amount to enable this flat rate.
- Minimum Order Amount : Set minimum order amount to enable this flat rate.
- Show method only for admin : Set "Yes" to enable Multiple Flat Rate Shipping for admin only.
- Sort Order: Add sort order of the method

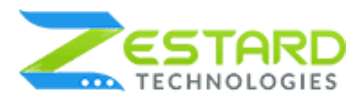

## 01. Admin Panel Settings :

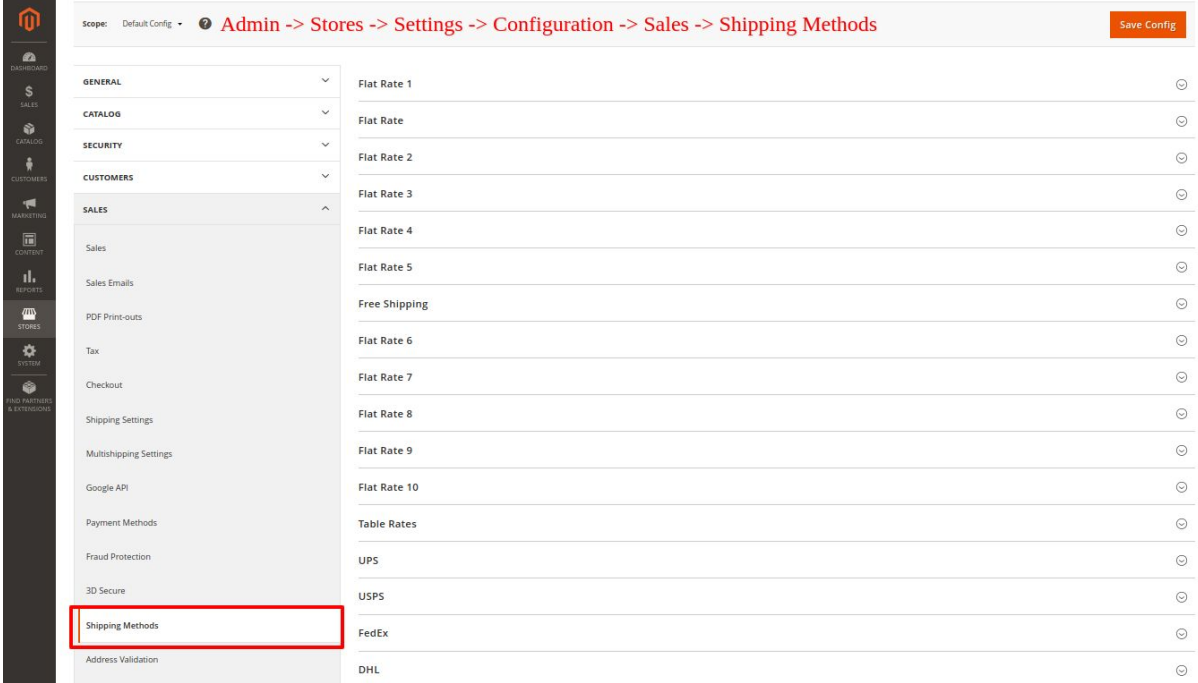

### 02. Flat Rate Settings :

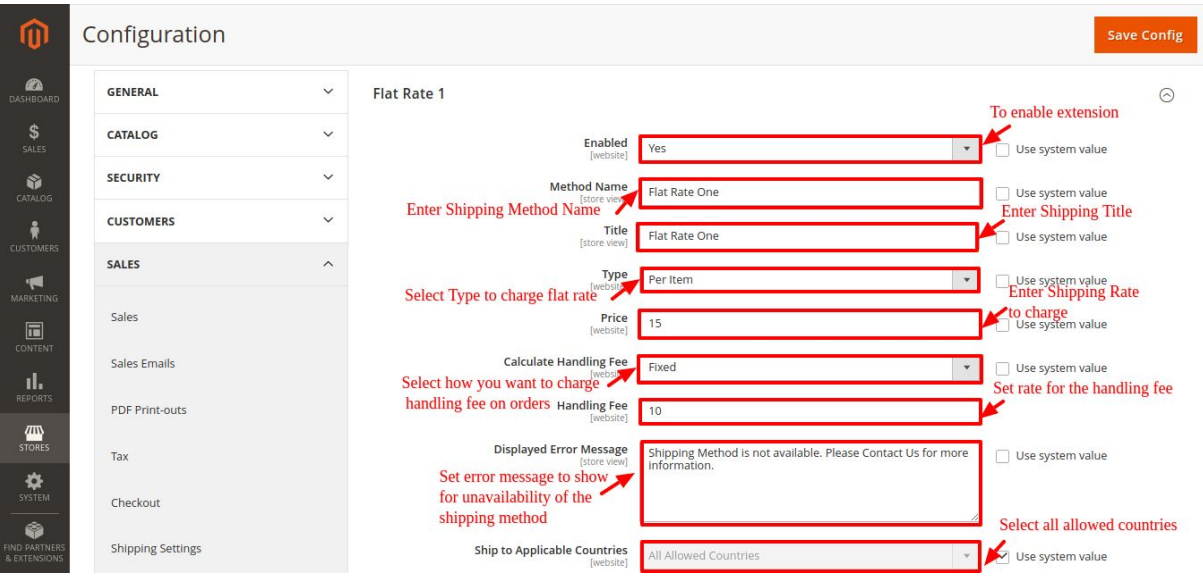

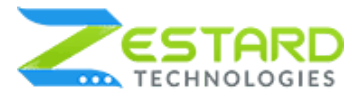

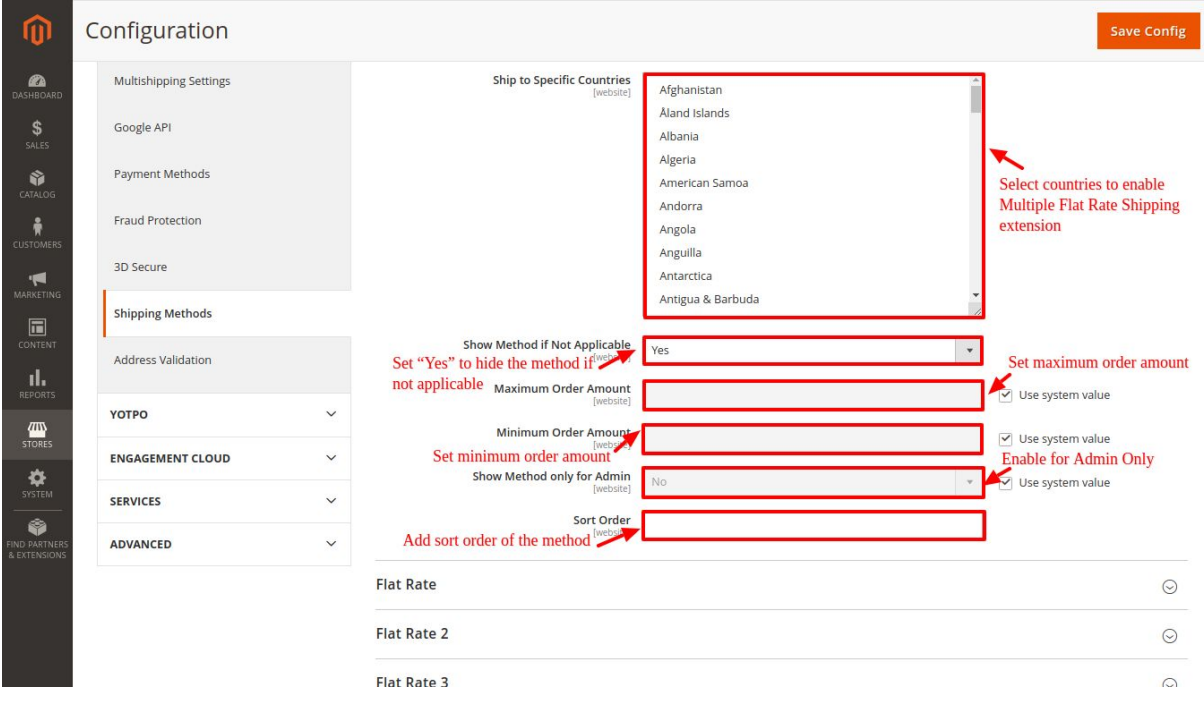

### 03. On Cart Page :

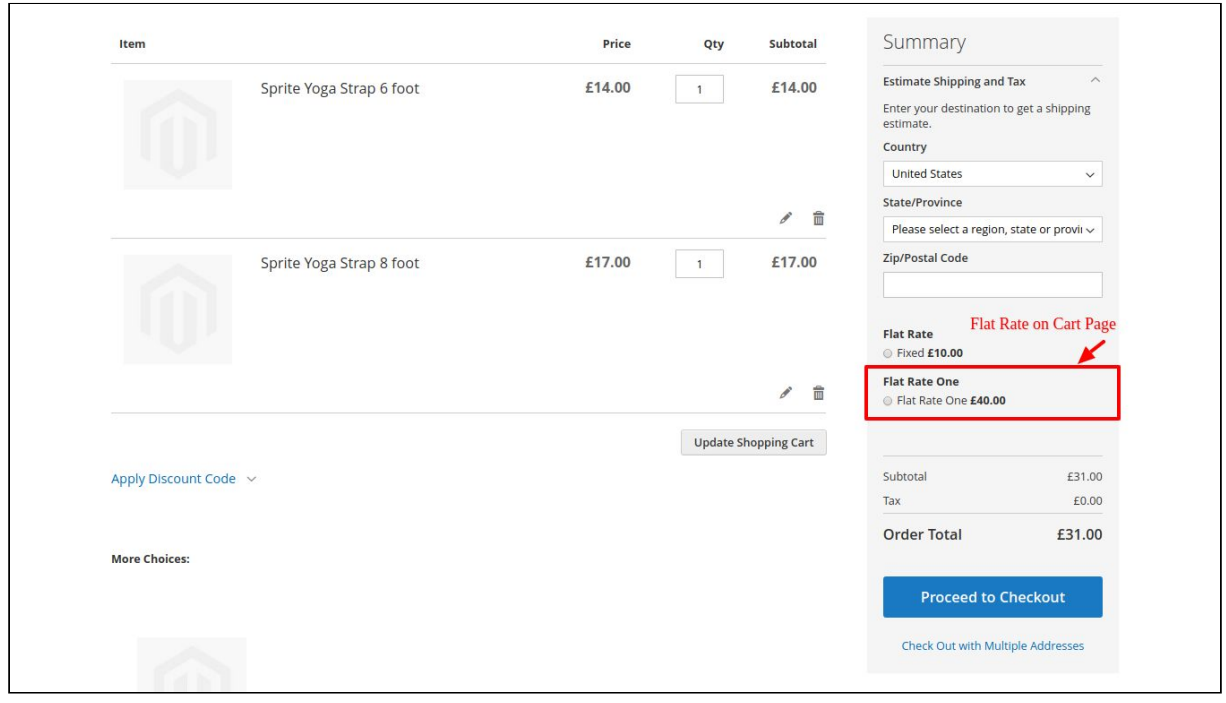

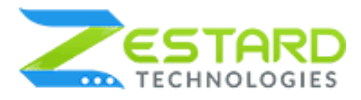

### 04. On Checkout Page :

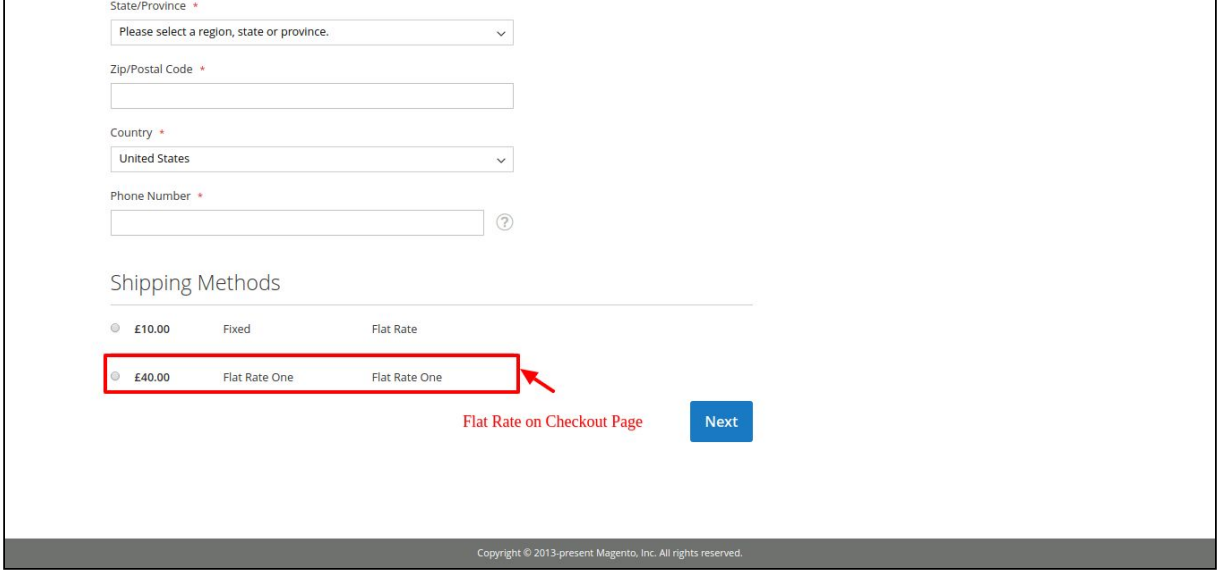

## 05. Flat Rate For Specific Country :

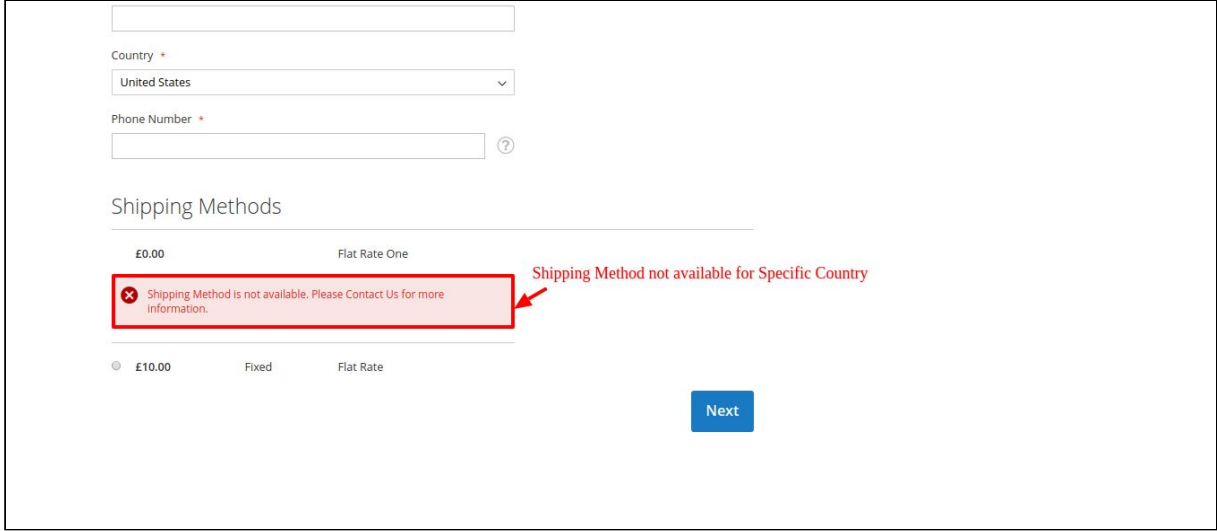

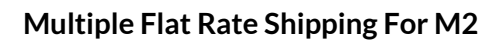

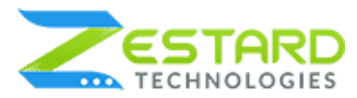

## 06. On Checkout Page Shipping Summary :

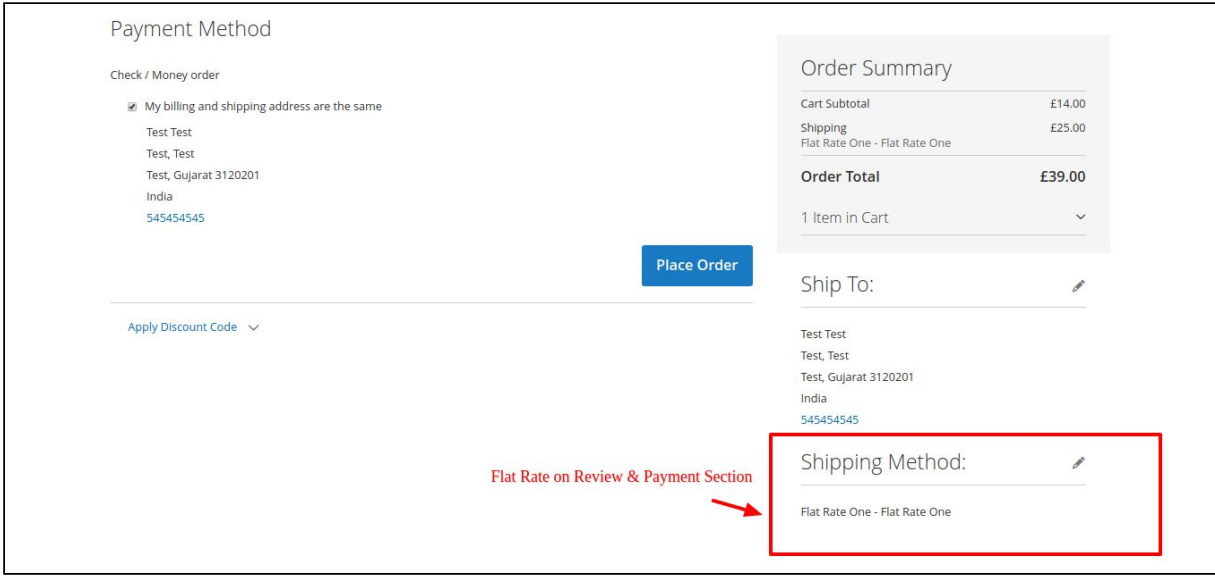

### 07. On Sales Grid :

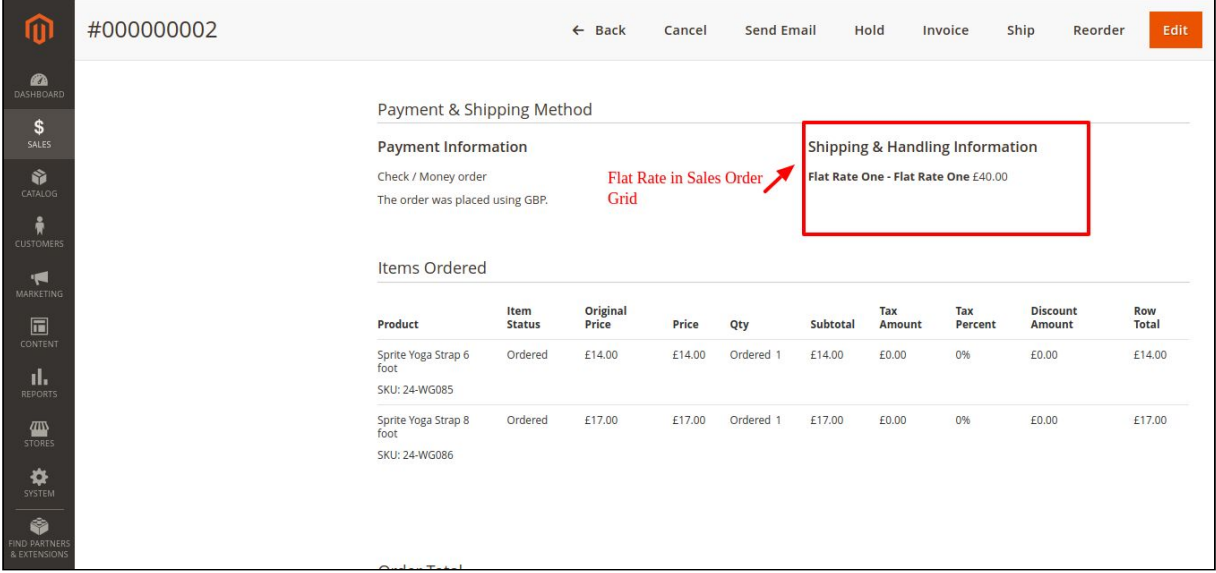

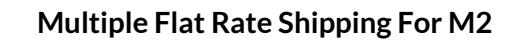

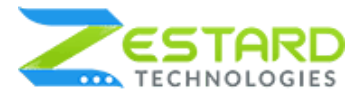

# <span id="page-9-0"></span>**Get Support From Our Team**

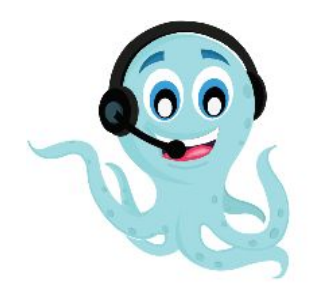

We are here to help you out if you are facing any issues after installing the extension. Drop us an email at support@zestard.com and will get back to you.